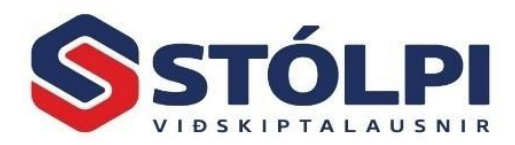

# **Leiðbeiningar fyrir þjónustuvef rafrænna reikninga**

#### *Uppfært þann: 15.12.2021*

Notendur Stólpa sem nýta sér sendingu eða móttöku rafrænna reikninga geta fengið aðgang að þjónustuvef fyrir rafræna reikninga. Notendur eru beðnir um að senda póst á netfangið [stolpi@stolpi.is](mailto:stolpi@stolpi.is) með eftirfarandi upplýsingum:

- Nafn fyrirtækis
- Kennitala fyrirtækis
- Nafn aðila með aðgang
- Kennitala aðila með aðgang
- Netfang aðila með aðgang

Fleiri en einn geta að sjálfsögðu verið með aðgang fyrir hvert fyrirtæki og enn getur verið með aðgang að fleiri fyrirtækjum.

## **1. Innskráning á þjónustuvef**

Notendur fara á vefslóðina [https://stolpi.unimaze.com](https://stolpi.unimaze.com/) og skrá sig inn með rafrænum skilríkjum.

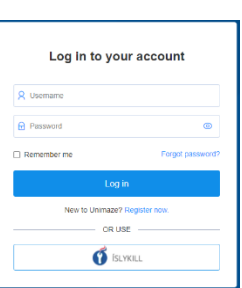

Þegar inn á síðuna er komið má breyta tungumálastillingum með því að velja

nafn notanda, efst til hægri á síðunni – **Stillingar** – og velja þar viðeigandi tungumál. Það er líka hægt að velja úr valmynd til vinstri á síðunni **Minn prófíll** – **Stillingar** og breyta tungumáli þar undir.

## **2. Stjórnborð – Workflow**

Þegar notandi kemur inn á þjónustuvefinn byrjar hann á **Stjórnborði** undir **Workflow**. Þar er yfirlit yfir hreyfingar undanfarinna missera. Hægt er að skoða yfirlit eftir helstu einingum s.s. *Síðustu 6 mánuði – Síðasta á*r o.sv.fr. Hægt er að breyta **Samantekt** til dæmis í *Eftir dagsetningu* til að sjá nánar sendingar pr. daga.

Athugið að á **Stjórnborði** er leitargluggi þar sem notendur geta flett upp í gagnagrunni hvort ákveðið fyrirtæki sé að nýta sér rafræna þjónustu reikninga. Hægt er að sjá hvort viðkomandi sé sendandi og eða móttakandi rafrænna reikninga.

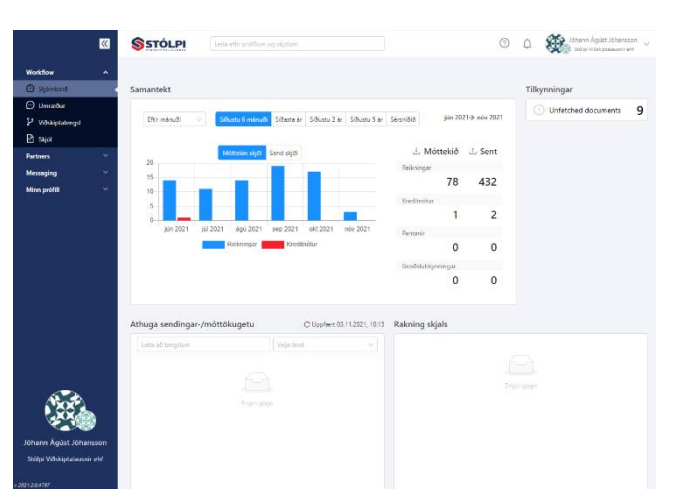

Slá þarf inn annaðhvort nafn fyrirtækis eða kennitölu og kerfið kemur þá með það fyrirtæki eða þau fyrirtæki sem falla undir leitina t.d. eins og ef leitað er eftir heitinu Stólpi þá koma nokkur fyrirtæki upp. Velja þar það fyrirtæki sem skoða á og birtist það þá fyrir neðan ásamt upplýsingum um þjónustu sem það fyrirtæki notar.

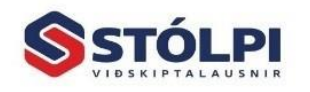

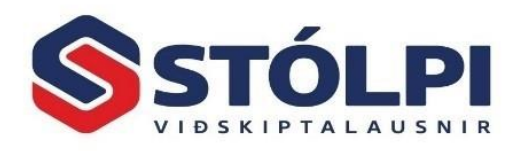

Í dag eru helst aðeins tvö atriði sem notendur skoða það er hvort viðkomandi sendi rafræna reikning og hvort viðkomandi sé móttakandi rafrænna reikninga. Ef engar niðurstöður koma þarna fram þá er viðkomandi fyrirtæki ekki skráð í neina þjónustu rafrænna reikninga. *Athugið* að misskilnings hefur

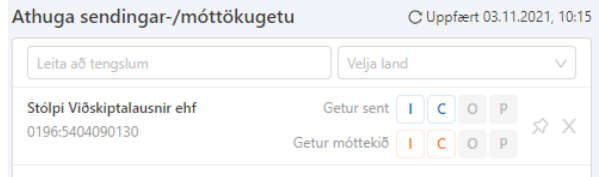

gætt ef aðili sé að nýta sér svokallaða E-Prentara þjónustu. Þá er viðkomandi ekki móttakandi rafrænna reikninga heldur fær viðkomandi tölvupóst með reikning í t.d. PDF formi þótt sendandi sendi rafrænan reikning. Einfaldast er því að láta **Sölukerfi** Stólpa senda reikninginn beint í tölvupósti án kostnaðar.

## **3. Stjórnborð – Skjöl - Workflow**

Undir þessum lið sem nálgast má úr valmynd til vinstri sjást allir reikningar sem eru í gangi hjá viðkomandi fyrirtæki sama hvort það sé bara í þjónustunni að senda eða bæði að senda og móttaka.

Fremsta táknið merkir hvort reikningur sé á inn- eða útleið. Fram kemur hvaða aðili þetta er sem um ræðir, fjárhæð, útgáfudagsetning og gjalddagi.

Ef smellt er á númer reiknings, sem er framarlega í hverri línu, er hægt að sjá grunnupplýsingar reiknings. Hnappastika kemur

Hægt er að flokka þennan lista með því að fara í efstu línuna, smella á fílter hnappinn, skrá inn leitarorð og velja *Taka gildi*.

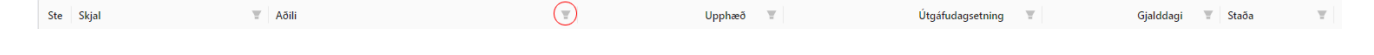

Þá koma fram allir reikningar sem falla undir leitarskilyrði. Hægt er að smella á "augað" sem er lengst til hægri á síðunni til að skoða viðkomandi reikning. *Athugið að þessi forskoðun er byggð á upplýsingum sem koma fram í rafræna skeytinu en byggir ekki á því sniðmáti reikninga sem valið er í Sölukerfi Stólpa*.

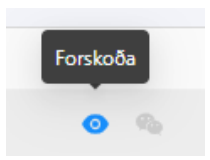

Í forskoðun reiknings má sjá PDF tákn en þá er hægt að fá viðkomandi reikning fram í PDF formi til útprentunar eða til að vista niður á tölvu. Hér á það líka við að þetta sniðmát byggir á undirliggjandi XML skeyti reiknings en ekki sniðmáti í *Sölukerfi Stólpa*.

#### **4. Tilkynningar**

Verið er að setja upp tilkynningaform þannig að notendur fái sendan tölvupóst með reglulegu millibili um þá reikninga sem eftir atvikum bíða eftir að vera lesnir inn í bókhaldskerfi notenda.

Almennt eiga tilkynningar ekki við um sendingar það er þegar notendur gefa út reikning og senda með rafrænum hætti, þá fer hann sína leið og engrar sérstakrar tilkynningar er þörf.

Hægt er þó að skoða stöðu og ferli skjals með því að fara inn í viðkomandi reikning undir Skjöl. Þá sést í efra hægra horni þeir viðkomustaðir sem eiga við um ferli skeytisins.

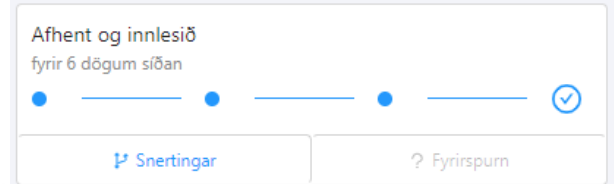

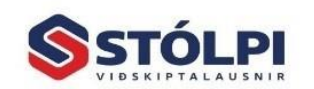

Stólpi Viðskiptalausnir ehf Borgartúni 28 - 105 Reykjavík www.stolpi.is - stolpi@stolpi.is Sími 512-4400 - Neyðars. 512-4420

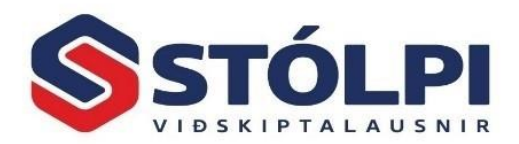

- 1. punktur gefur til kynna að skeytamiðlari hafi móttekið skjalið úr sölukerfi sendanda
- 2. punktur segir að skjalið sé tilbúið til afhendingar fyrir móttakanda þ.e. búið að yfirfara skeytið og villuprófa
- 3. punktur segir til um að skeytið hafi verið afhent móttakandanum, bíði hans í inn hólfinu
- 4. punktur segir loks til um að skeytið sé móttekið og innlesið af móttakanda

Sé skeytið komið alla leið í gegn um þessa 4 punkta fer það ekkert á milli mála að bókhaldskerfi móttakanda hefur staðfest við skeytamiðlara móttöku skeytisins.

Þjónustuborð Stólpa er veitir frekari upplýsinga sé þeirra þörf.

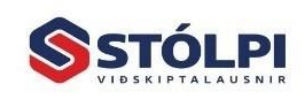